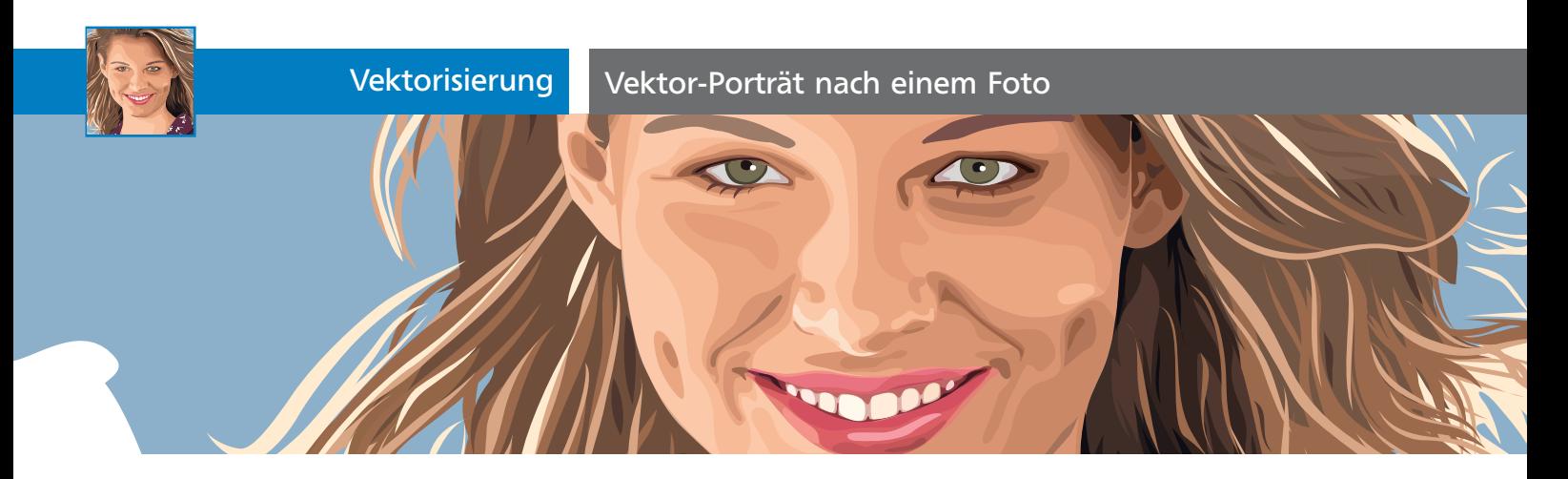

# Vektor-Porträt nach einem Foto

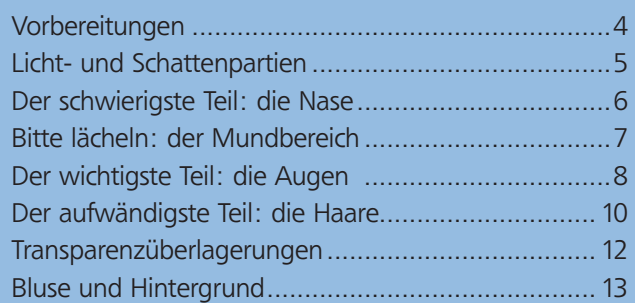

## Vorbereitungen

In diesem Workshop erstellen Sie ein Porträt. Stehen nur schlechte Vorlagen und ein geringes Budget (dafür aber etwas mehr Zeit) zur Verfügung, können Sie einem Projekt mit dem stylischen »Vektor-Look« doch noch Glanz verleihen 1 .

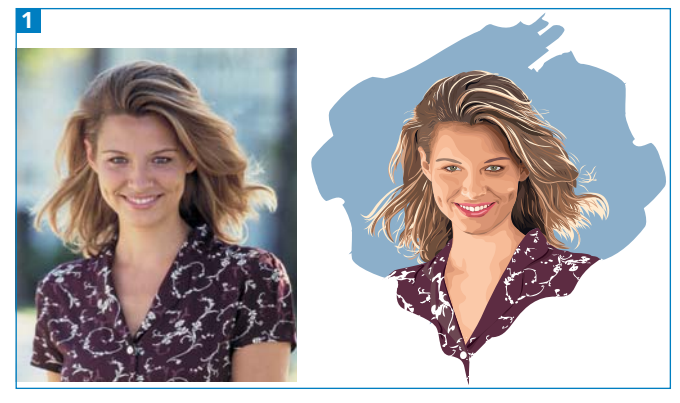

Vektorisierung eines Porträts: vorher und nachher

#### Datei erstellen und Grafik platzieren

1 Erstellen Sie eine neue Datei im Farbmodus CMYK und im Dokumentformat DIN A4. Die Wahl des Dokumentformats ist abhängig von dem Grad an Detailtreue, den Sie erzielen möchten – denn Sie können nicht unbegrenzt in ein Motiv hineinzoomen – sowie von der Vorlagengröße. Verwenden Sie eine Vorlage,

#### CD-ROM

Platzieren Sie die Datei in Aktuell/Portrait/Portrait.jpg Ein fertiggestelltes Porträt finden Sie ebenfalls auf der CD-ROM

die ohnehin grob aufgelöst ist, dann muss auch das Dokument nicht groß angelegt werden 2.

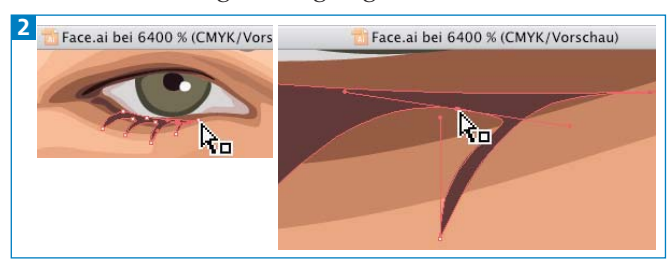

Legen Sie Dateien (und Objekte) so groß an, dass sich die kleinsten Elemente in der größten Zoomstufe 6.400 % bequem editieren lassen – links: Die Ankerpunkte liegen sehr dicht nebeneinander, die Griffe sind kaum zu erkennen.

2 Wählen Sie DATEI  $\rightarrow$  PLATZIEREN und importieren Sie die Datei PORTRAIT.JPG. Aktivieren Sie VERKNÜPFEN.

### Farben aufnehmen

1 Doppelklicken Sie auf das Pipette-Werkzeug  $\mathscr{I}$ , um seine Optionen einzustellen. Wählen Sie unter PIXEL-BILD-AUFNAHMEBEREICH die Option  $5 \times 5$  Pixel  $3$ .

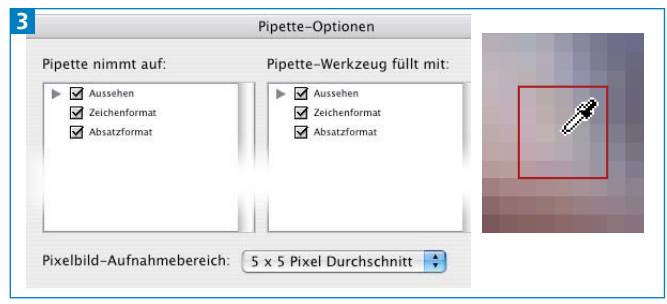

Die Pipette bildet mit dieser Option einen Durchschnitt aus den Farbwerten der Umgebung des Cursors.

2 Drücken Sie die UMSCHALTTASTE und klicken Sie im Foto auf eine Farbe, die Sie aufnehmen möchten.

3 Wählen Sie aus dem Menü des Farbe-Bedienfelds NEUES FARBFELD ERSTELLEN. In der Dialogbox runden Sie die Werte und aktivieren die Option GLOBAL 4 .

4 Sie benötigen etwa sechs Hauttöne. Wiederholen Sie die Schritte 2 und 3.

#### Ebenen einrichten

1 Wählen Sie die Foto-Ebene im Ebenen-Bedienfeld aus und rufen aus dem Palettenmenü VORLAGE auf 5 .